## 1.支払画面の流れ (PayB)

## ※イメージです。変更の可能性があります。

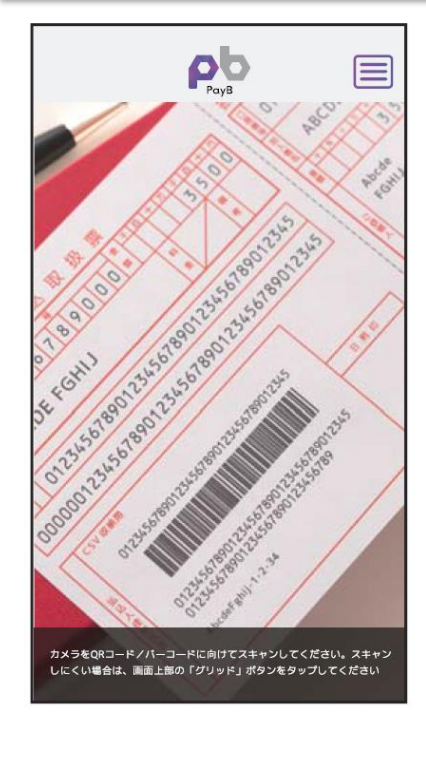

PayBを起動し、収納する払込 票のバーコード情報を読み取

ります。

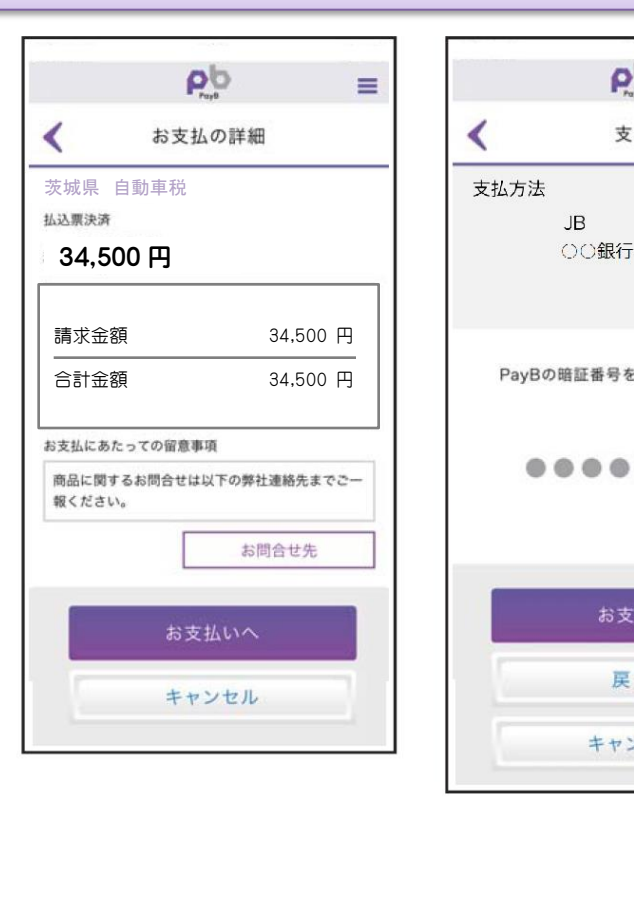

読み取りに成功すると支払内

内容に間違いがないことを確 認のうえ、「お支払いへ」を押

容が表示されます。

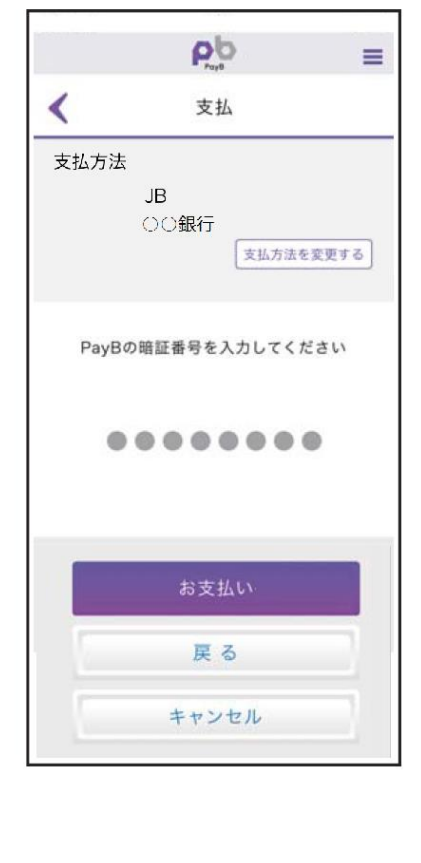

暗証番号の入力画面が表示 されますので、PayBに登録し た暗証番号を入力し、「お支払

い」を押下します。

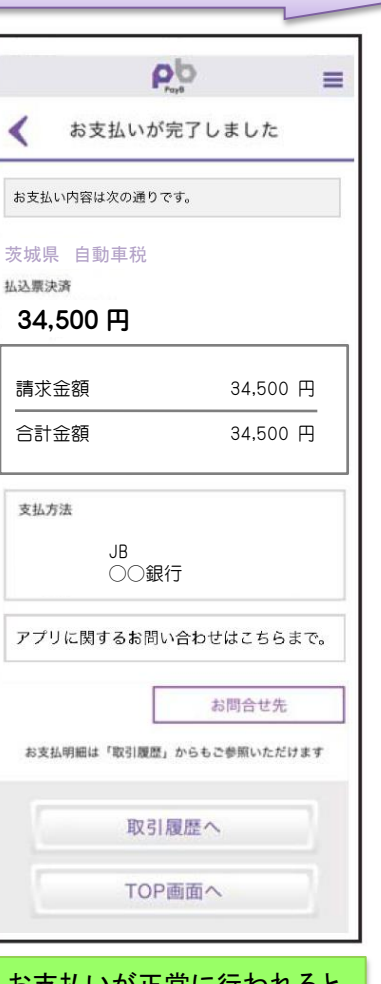

お支払いが正常に行われると、 支払完了画面が表示されます。 支払明細は「取引履歴へ」か ら閲覧できます。

下します。 ※ なお、PayBの初回登録時に、支払口座情報や暗証番号等を登録いただきます。

## 2.支払履歴画面 (PayB)

## ※イメージです。変更の可能性があります。

34,500 円 34,500 円

 $@4075%$ 

Ξ

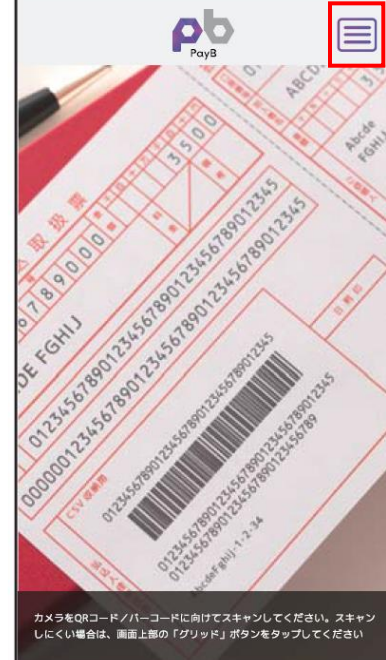

右上のメニューアイコンを押下 するとPayBメニューが表示さ れますので、「取引履歴」を押

下します。

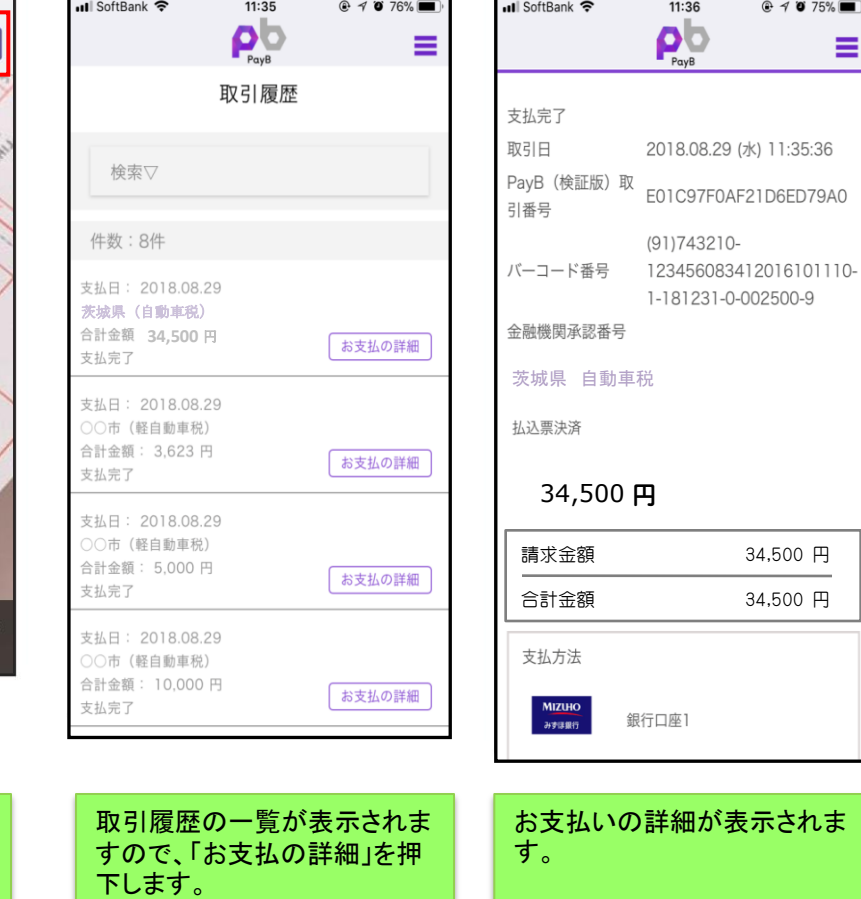

2

■インターネットバンキングの入出金明細イメージ(通帳印字も同様)

| 日付         | お引出金額   | お預入金額 | お取引内容 |
|------------|---------|-------|-------|
| 2019.10.15 | 34,500円 |       |       |
| 2019.10.18 | 63,500円 |       | ○○カード |
| 2019.10.21 | 3,000円  |       | ・ハ○電力 |
|            |         |       |       |

お取引内容の表示は、PayBの提供銀行(支払処理を行った銀行) によって異なります。 ※提供銀行のアプリ名称が記載されます。